# **Рекомендации для водителей по работе с маркировкой**

С 1 марта 2023 года все продавцы воды обязаны сканировать коды маркировки с каждой бутыли (пока только по тем продажам, на которые оформляется кассовый чек).

Очень важно, чтобы в заказах ВСЕХ клиентов, которым мы «выбиваем» чек, обязательно были коды каждой бутыли.

Код двумерный, выглядит следующим образом:

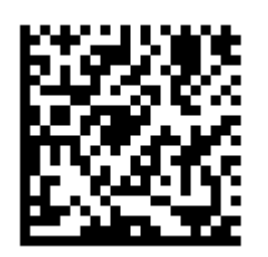

обычно наклеивается на колпачок бутыли. Для каждой единицы товара он УНИКАЛЕН! НЕЛЬЗЯ ЧИТАТЬ КОД БУТЫЛИ У ОДНОГО КЛИЕНТА, А ПОТОМ ОТДАВАТЬ ЭТУ БУТЫЛЬ ДРУГОМУ! Если бутыль уже фигурировала в другом заказе, код маркировки повторно в чек не попадет, будет ошибка.

### **Выполнение заказа**

1. Проверяем соответствие заказа и передаваемого товара (КОДЫ МАРКИРОВКИ ОТ ДРУГОГО ТОВАРА НЕ ПОДОЙДУТ!) 2. РАССЧИТЫВАЕМСЯ С КЛИЕНТОМ, ПРИНИМАЕМ ПУСТУЮ ТАРУ! НЕЛЬЗЯ СКАНИРОВАТЬ КОДЫ И БИТЬ ЧЕКИ ЗАРАНЕЕ!!!

3. В приложении:

Если клиент платит наличными, нажимаем кнопку с кассовым аппаратом.

Если платеж был банковской картой или по qr-коду через СБП, нажимаем кнопку с картой. 3. После подтверждения включится камера и появится надпись «всего кодов маркировки:…».

Это сигнал, что можно считывать коды С КАЖДОЙ бутылки .

На обычный код («полосочки»), рекламные qr-коды наводить камеру не надо, они не считаются, второй раз на уже считанный код наводить тоже нет смысла). 4.УСЛЫШАВ СИГНАЛ считывания или увидев, что надпись изменилась на «отсканировано кодов 1 из …», переходим к следующей бутыли.

Если в заказе была одна бутыль, то камера выключится сразу.

5. Когда все коды считаны, камера выключится сама и коды будут отправлены в офис для автоматического оформления чека. Накладная перейдет из исходного списка в список выполненных заказов.

### **Просмотр копии чека, переотправка сообщений**

Проверить, пробит ли чек, можно, выбрав в меню «выполненные заказы». Во-первых, в строке выполненного заказа будут коды в текстовом виде (длинная строка, начинающаяся с 01046…). Во-вторых, при щелчке по строке должен открываться двумерный код с копией чека. Если оба условия выполнены, то чек сформирован успешно.

Копия чека может придти не сразу. При плохом качестве связи это может произойти после ее восстановления.

**Если есть сомнения, поступали ли данные в офис, можно нажать в меню приложения**

## **пункт «ПОВТОРНО ЗАПРОСИТЬ ЧЕКИ ККМ» (например, в середине дня и в конце смены).**

## **Завершение работы**

ПРИ НАЖАТИИ ПУНКТОВ МЕНЮ «Полная загрузка (начало смены)» и «Закончить смену, закрыть приложение» все данные, в том числе и СЧИТАННЫЕ КОДЫ МАРКИРОВКИ УДАЛЯЮТСЯ безвозвратно.

From: <https://vodasoft.ru/wiki/>- **Водяной**

Permanent link: **[https://vodasoft.ru/wiki/doku.php?id=mark\\_vod](https://vodasoft.ru/wiki/doku.php?id=mark_vod)**

Last update: **2023/03/17 16:09**

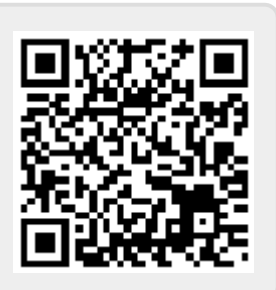